## *NFIRS 5 Alive*

## **Quality Improvement Dashboard**

## **Step-by-Step Setup**

#### **Overview**

The QI Dashboard monitors a "watched folder" for raw CAD data. When CAD data files are detected they are automatically imported into the Apparatus module. At an interval set by the user new apparatus records are analyzed. The analysis results are then automatically published as web pages which include graphs and scrolling lists of exceptional responses. This system is intended to help fire departments optimize performance by identifying specific opportunities for improvement - as they occur.

With the release of the QI Dashboard *NFIRS 5 Alive* can operate in one of two modes; "manual" or "dashboard". **In manual mode NFIRS 5 data is manually imported first**. Then CAD data is manually imported and merged into the NFIRS 5 data. In the "dashboard" mode **CAD data is imported automatically**. When NFIRS 5 data is ready it is imported manually and merges with existing CAD data imported into the apparatus module.

# **CAD Setup 1**

The first step is to setup a manual CAD data import. Here's an example:

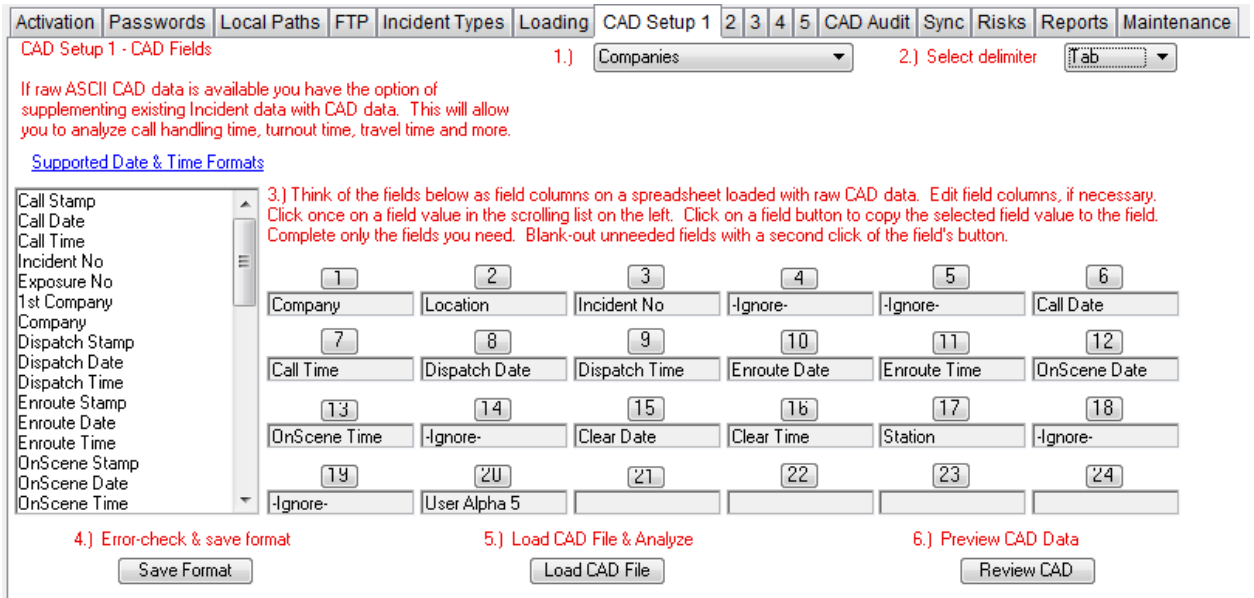

Each number over a data element represents a column (or field) of data. The example above is set-up to import CAD data in a "Tab" delimited ASCII text file. One "row" of data represents the response of one apparatus (identified in the first column as Company) to one incident. The field order can be any order you wish. The only requirement is the field order of the CAD data being imported matches the field order entered by the user above.

The first drop-down list above ("1.") is set for "Companies". The QI dashboard can also work with "Incidents & Companies" and "Company Events". It cannot work with Incident data since the QI dashboard is based on information imported into the Apparatus module, not the Incidents module.

In manual mode Apparatus records are created from NFIRS 5 data. In dashboard mode Apparatus records come from raw CAD data. So when operating in dashboard mode a few additional fields of CAD data are required. Here's a list covering the manual and dashboard modes:

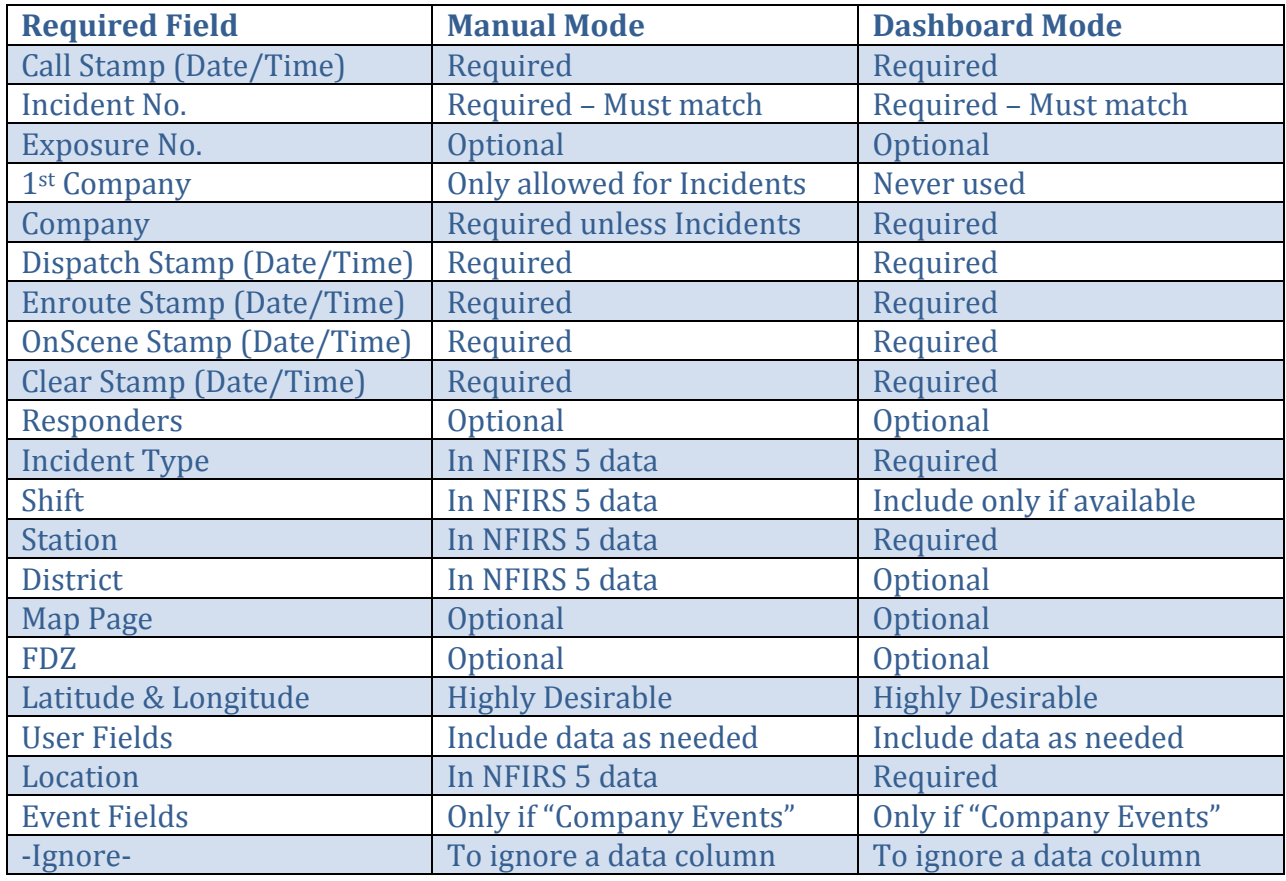

# **Breaking it down**

The Save Format button is used in both manual and dashboard modes. An automatic CAD import format can be tested in manual mode.

## **CAD 2 - Call Priority**

*NFIRS 5 Alive* allows you to base performance statistics on emergency responses only. The "CAD 2 – Call Priority" page can be used to set the priority of each apparatus to "Emergency" true or false.

Here's the page where call priority is set.

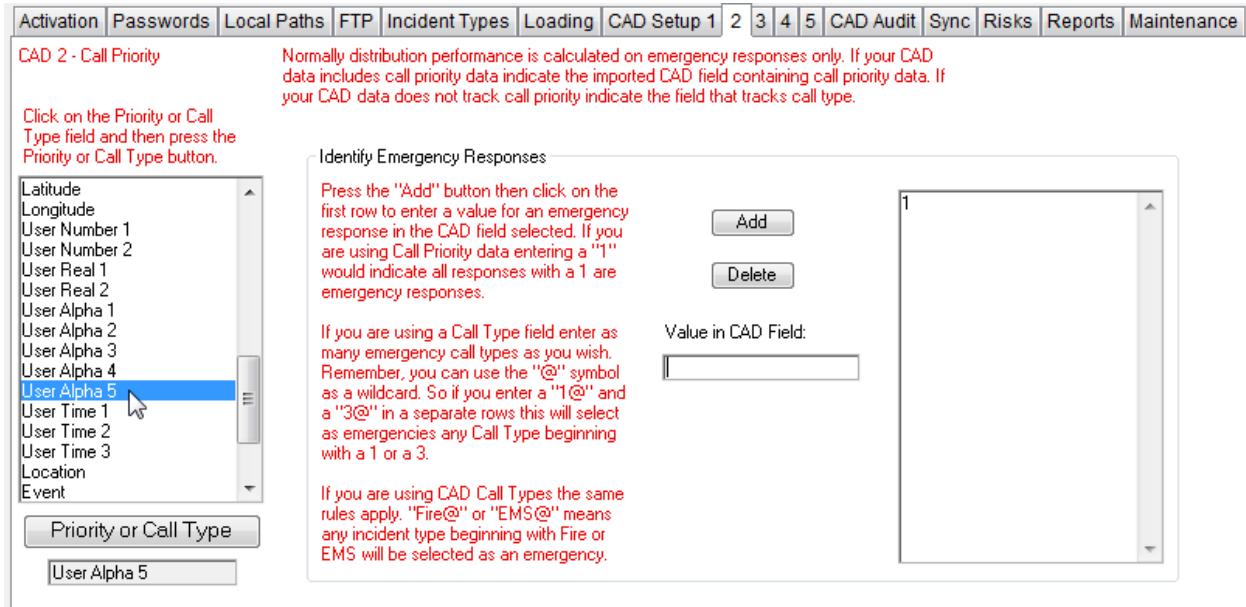

Notice on the left side "User Alpha 5" was selected as the field that contains emergency information. Here a value of "1" indicates an emergency response. You can use the "wild card" character "@" to indicate any value beginning with  $1 (1@)$  or containing a  $1 (@1@)$ .

Add as many emergency values as you wish on the right side.

This "emergency" feature works with both manual and dashboard modes.

## **CAD 3 - Shifts**

Generally shift information is not available in raw CAD data. For that reason *NFIRS 5 Alive* provides a shift page that allows you to enter your shift patterns so *NFIRS 5 Alive* can automatically assign a shift based on date and time.

Here's how this page looks:

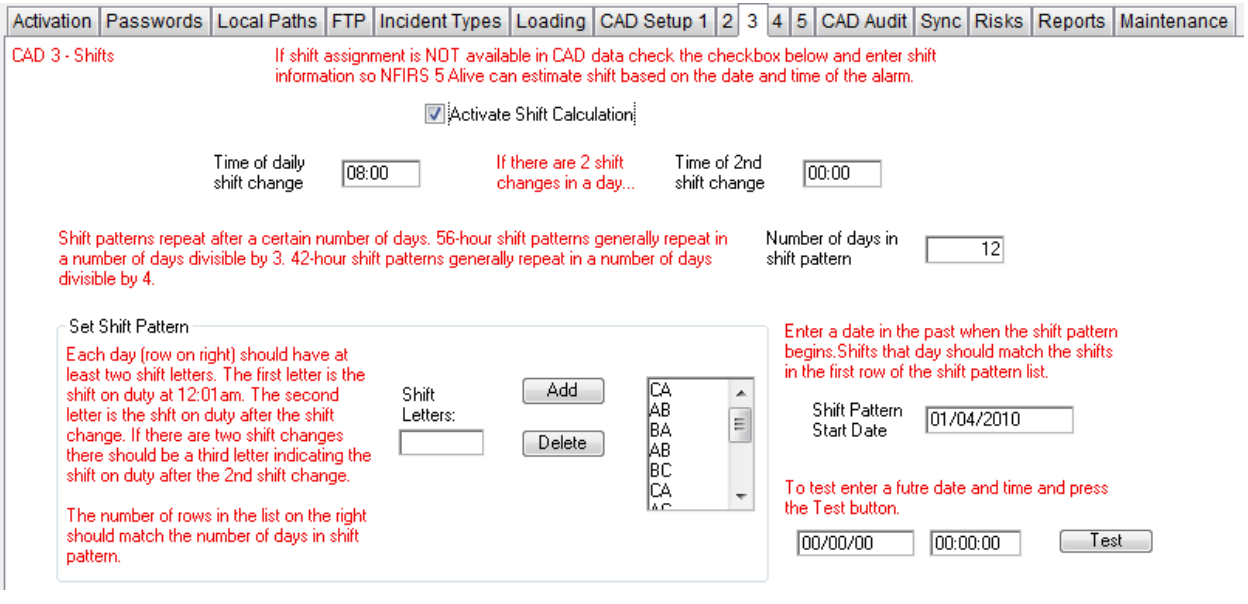

If shift data is available in CAD data leave the "Activate Shift Calculation" check-box unchecked. Move to the next page.

Otherwise, check the check box and enter the time of up to two shift changes per day.

In the "Number of days in shift pattern" field enter the number of days it takes for your shift pattern to repeat itself. Generally this pattern will be divisible by "3" for 56-hour shifts or "4" for 42-hour shifts.

In the "Set Shift Pattern" area set the shift pattern. The number of entries in this area should match the "Number of days in shift pattern entry.

The first letter should always be the shift on duty at 00:01am. The second letter should be the shift that comes on duty for the first shift change. If there are two shift changes a third letter is added to indicate the shift coming on duty after the second shift change.

The "Shift Pattern Start Date" should be a date in the past when the shift pattern you entered began. In the example above the date indicates shift C was on duty just after midnight and shift A took over at the first shift change.

To test your shift pattern enter a future date and time to see if the correct shift is calculated by *NFIRS 5 Alive*.

This "shift" feature works with both manual and dashboard modes.

## **CAD 4 – Path to CAD Folder**

In this area you tell *NFIRS 5 Alive* where the folder is that contains the CAD data. You will notice *NFIRS 5 Alive* imports all CAD data from a folder on your local network. However, *NFIRS 5 Alive* contains a built-in FTP client that can optionally be set to get CAD data from a remote server and transfer it into the local folder, if required. Here's how the page looks:

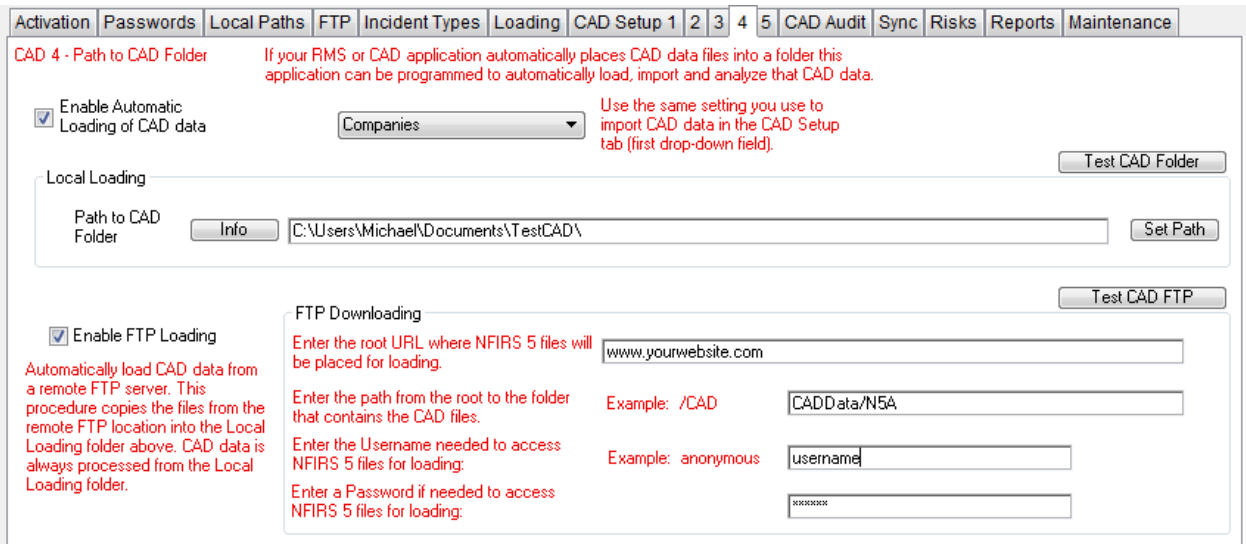

# **The "Enable Automatic Loading of CAD data" checkbox is the master switch that determines whether NFIRS 5 Alive is set to manual mode (unchecked) or to dashboard mode (checked).**

The dropdown should be set to "Companies", "Incidents & Companies" or "Company Events". It should be the same setting you used on the CAD Setup 1 tab.

Enter and test the path to the local CAD folder.

If you wish download your CAD data from a remote server check the "Enable FTP Loading" field. Enter the domain, folder or folder path, username and password to access the folder. Make sure you test your settings before starting the dashboard process.

**Remember, you must have read, write and delete access to the local and FTP folders. As part of the import process** *NFIRS 5 Alive* **deletes records once they are loaded. If your security does not allow record deletions the dashboard process will not operate properly.**

## **CAD 5 – Path to HTML Folder**

CAD data is imported into the Apparatus table and analyzed. HTML pages contain text, scrolling lists and graphs are then created and sent to a Local Web Page folder. The HTML is designed for browser access directly from the folder. This allows you to use local security settings to determine who has access.

Set the time of day you want daily updates to be assembled and published to the local web page folder. You can also set the interval for updating the QI Monitor as well as a CAD data import interval.

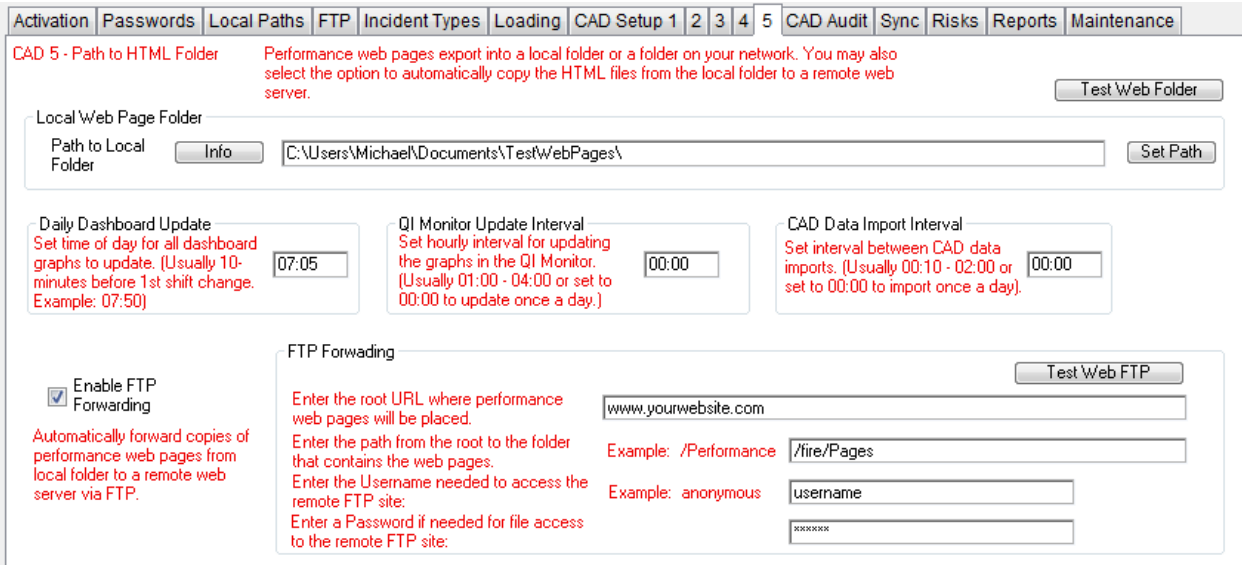

Set the path to the local web folder. All HTML pages produced by *NFIRS 5 Alive* are sent to this folder on your local network. Make sure you test the path to the folder by pressing the button in the upper left corner.

If you wish to publish copies of the web pages in the local folder directly to a web server you can use **NFIRS 5 Alive's** built-in FTP client. If you use this option be sure to test access to the FTP site by pressing the "Test Web FTP" button.

You must use your browser's "refresh" button to view newly uploaded HTML updates.

**Remember, you must have read, write and delete access to the local and FTP folders. As part of the import process** *NFIRS 5 Alive* **deletes records once they are loaded. If your security does not allow record deletions the dashboard process will not operate properly.**

# **CAD Audit**

The "Dashboard" process is a timed procedure that performs background CAD importing and dashboard tasks. Once started the dashboard process runs in the background until you end the process or quit the application.

The processes is started and ended on the CAD Audit page. The page also allows you to test the dashboard process and display a history of the operations performed by the process. Here's how the page looks:

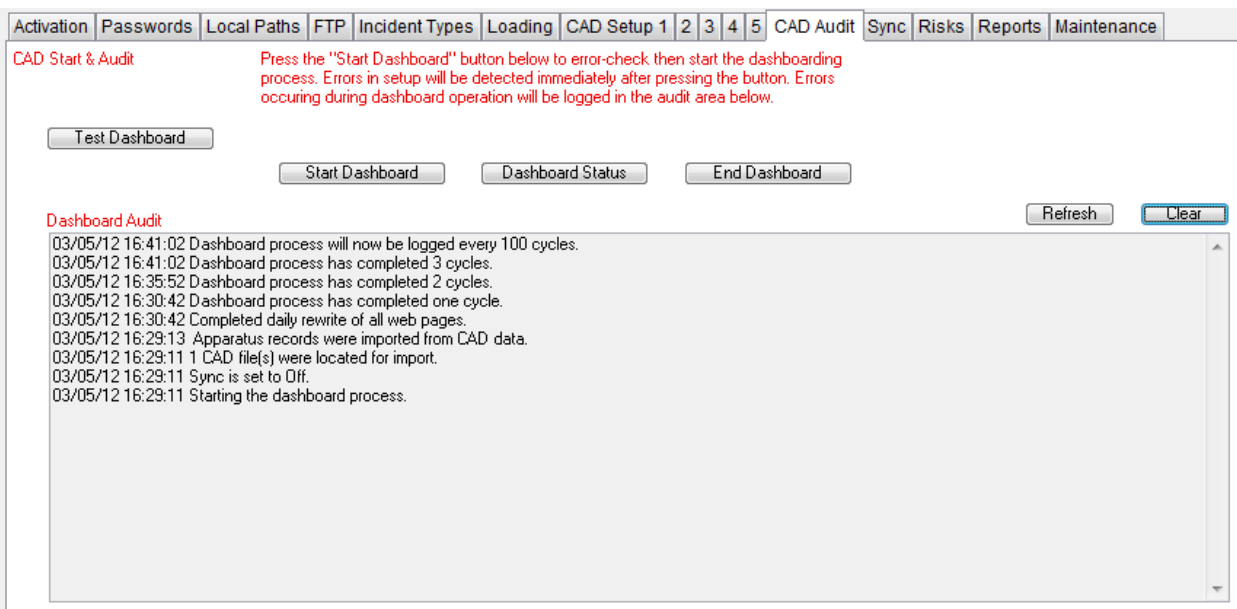

Press the "Refresh" button to update items in the Dashboard Audit.

If you wish to end the dashboard process press the "End Dashboard" button. The process will end within 5-minutes. An alert will notify you when the process has ended.

#### **Sync**

Sync is enabled for "Site License" versions only. Sync moves data from a single "master" installation to multiple "remote" installations.

Begin by setting a single installation to either "Automatic Master" or "Manual Master". In "Automatic Master" mode the installation will automatically export all records from every selected table once each day just before the first shift change of the day.

In "Manual Master" mode the application will export records from selected tables every time the user presses the Sync button.

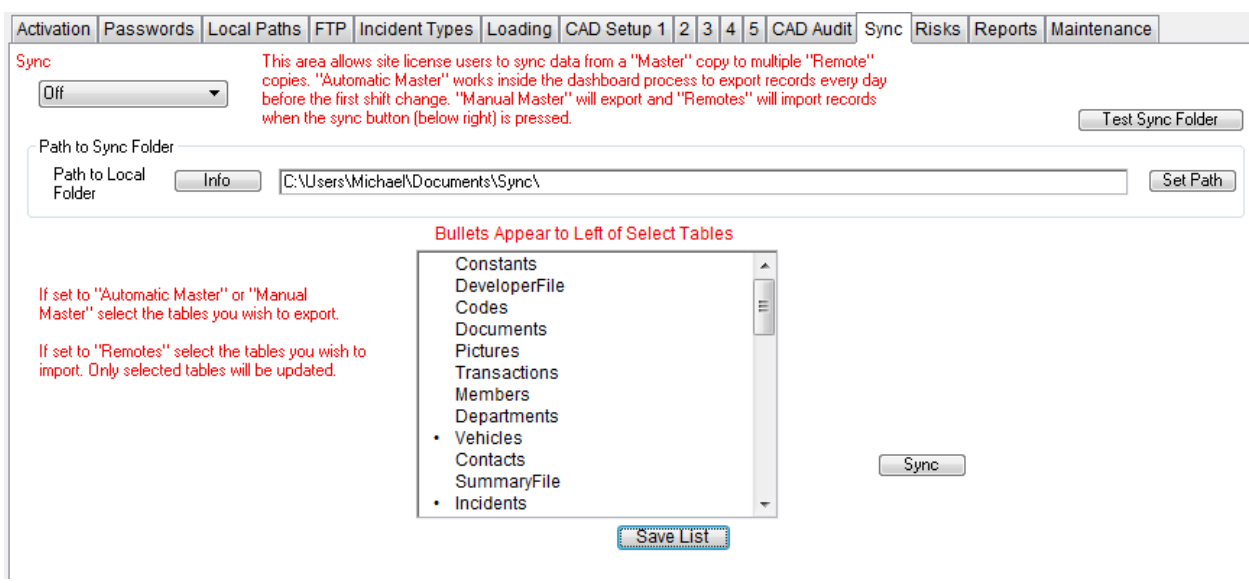

After one installation is set to a master mode all other installations should be set to the "Remote" mode. Each remote can select the tables the user wishes to sync with the master installation. Some remotes may choose to do a full sync while other remote users may prefer to keep their own Presentations and only use Sync to update the data available for analysis.

Michael Fay

Animated Data, Inc. | [mike@nfirs5.com](mailto:mike@nfirs5.com) | (727) 823-0880